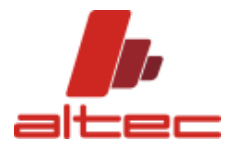

# **AHU SELECTION SOFTWARE INSTALLATION PROCEDURE**

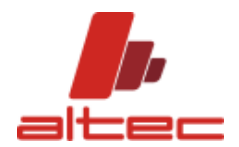

Dear user,

The following issue describes the correct procedure for installing the AHU selection software, updating it, and generating the license file at first software run.

For further help, please contact [support@altecsoftware.com](mailto:support@altecsoftware.com)

ALTEC SRL

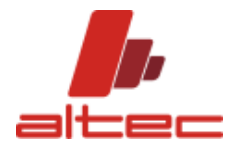

#### SHORT SW INSTALLATION GUIDE

## Sommario

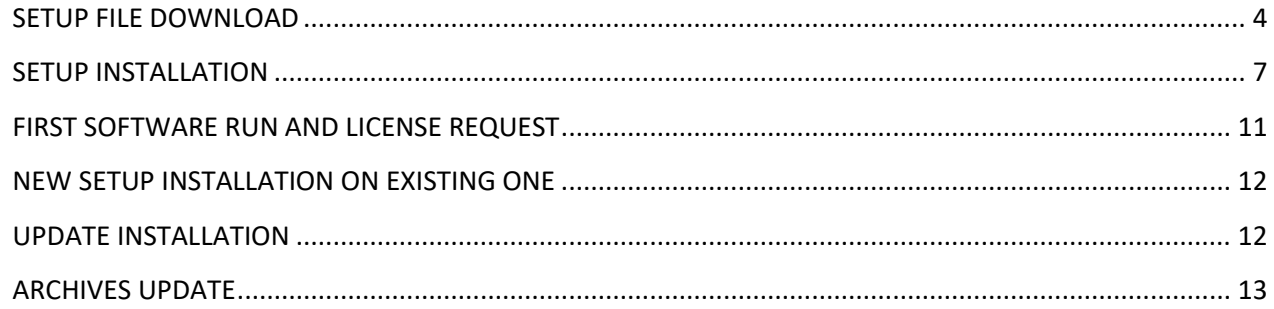

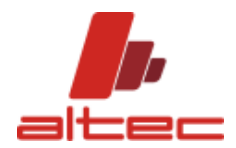

## <span id="page-3-0"></span>**SETUP FILE DOWNLOAD**

#### DOWNLOAD THE SETUP FILE FROM ALTEC'S USER AREA.

### 1. GO TO <http://www.altecsoftware.com/user-area/>

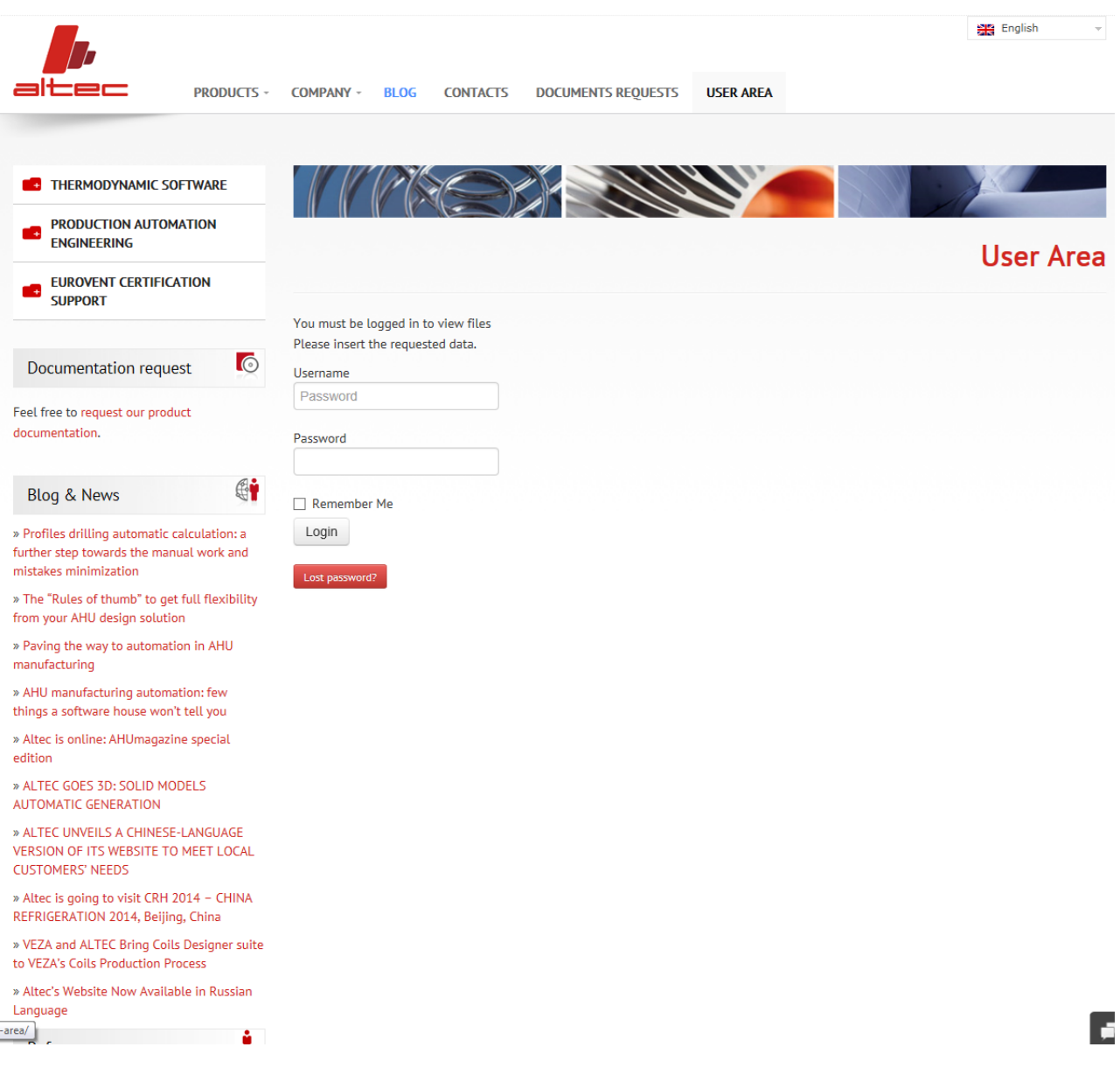

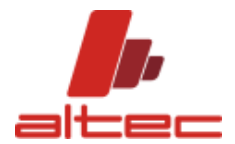

#### 2. ENTER THE REQUIRED CREDENTIALS AS PROVIDED BY ALTEC TO ACCESS THE USER AREA

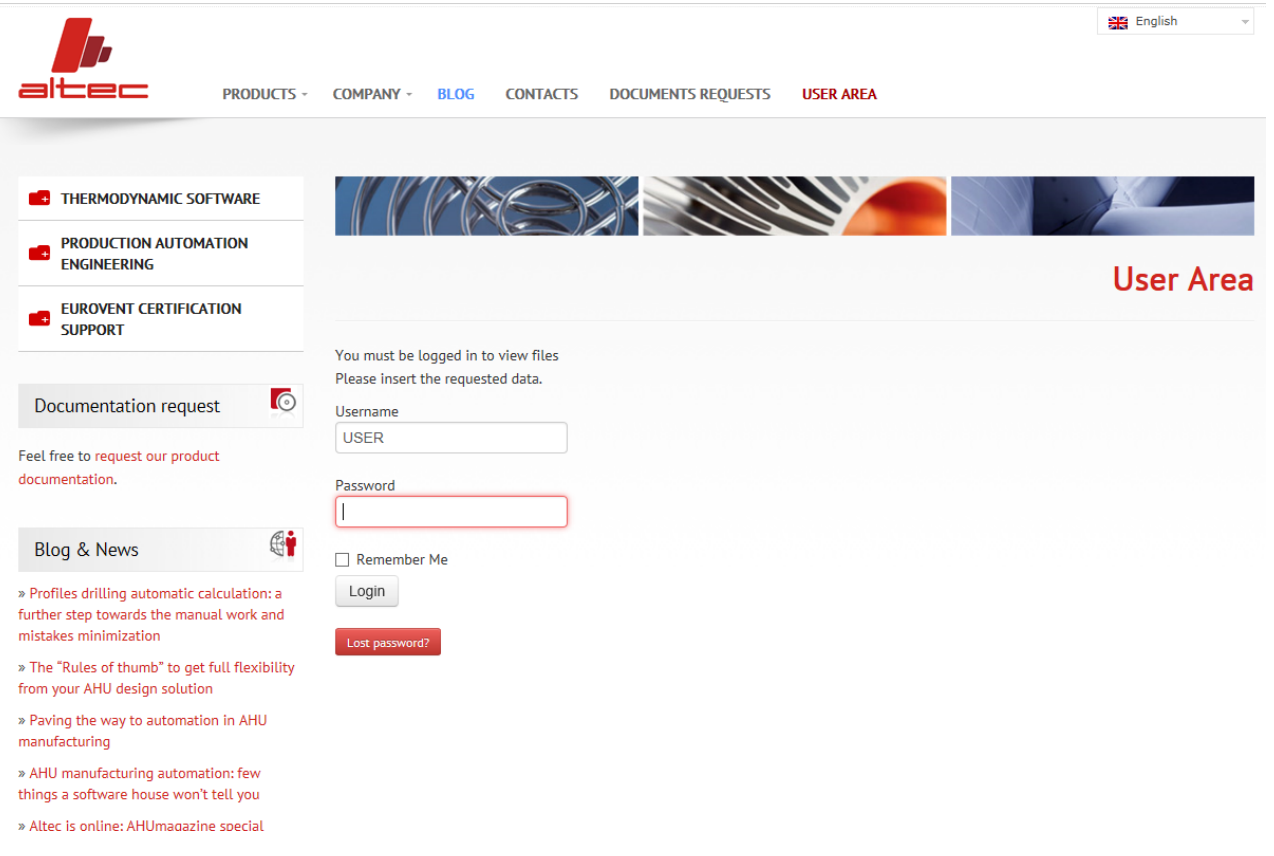

3. WITHIN THE TABLE, PLEASE CLICK ON THE SETUP FILE TO START APPLICATION DOWNLOAD (GREEN ICON).

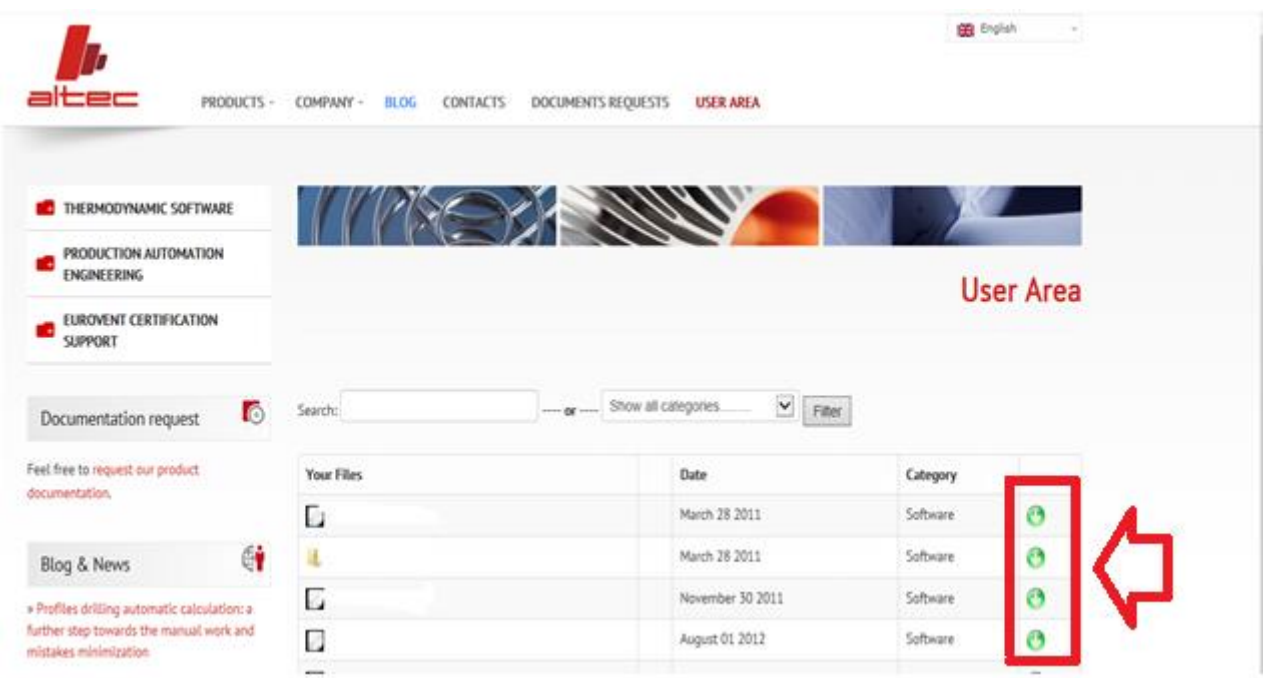

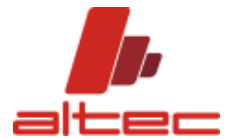

4. CHOOSE "SHOW IN THE FOLDER" TO OPEN THE LOCAL FOLDER "DOWNLOAD" WHERE THE FILE WILL BE LOCATED. PLEASE NOTE: DEPENDING ON THE BROWSER IN USE, THE FILE LOCATION CAN VARY.

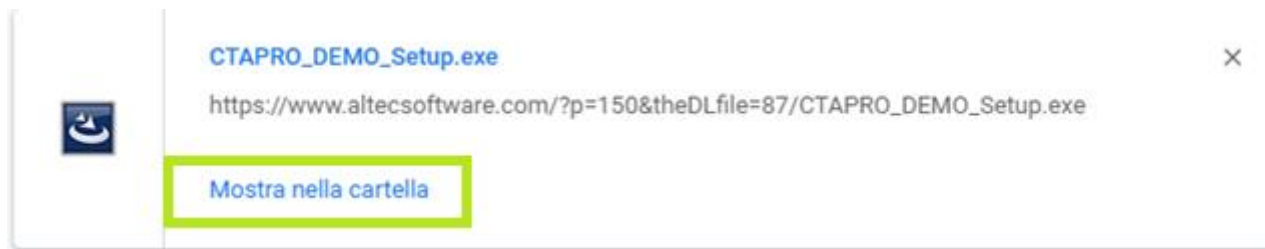

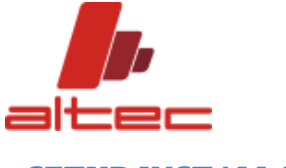

## <span id="page-6-0"></span>**SETUP INSTALLATION**

*BEFORE INSTALLING THE APPLICATION, MAKE SURE TO HAVE RUN YOUR COMPUTER BY USING ADMINISTRATIVE CREDENTIALS (SEE "PRELIMINARY INFO TO SOFTWARE INSTALLATION" DOCUMENT).*

NOW PROCEED WITH SOFTWARE INSTALLATION AS DESCRIBED:

1. RUN SETUP FILE FROM DOWNLOAD FOLDER.

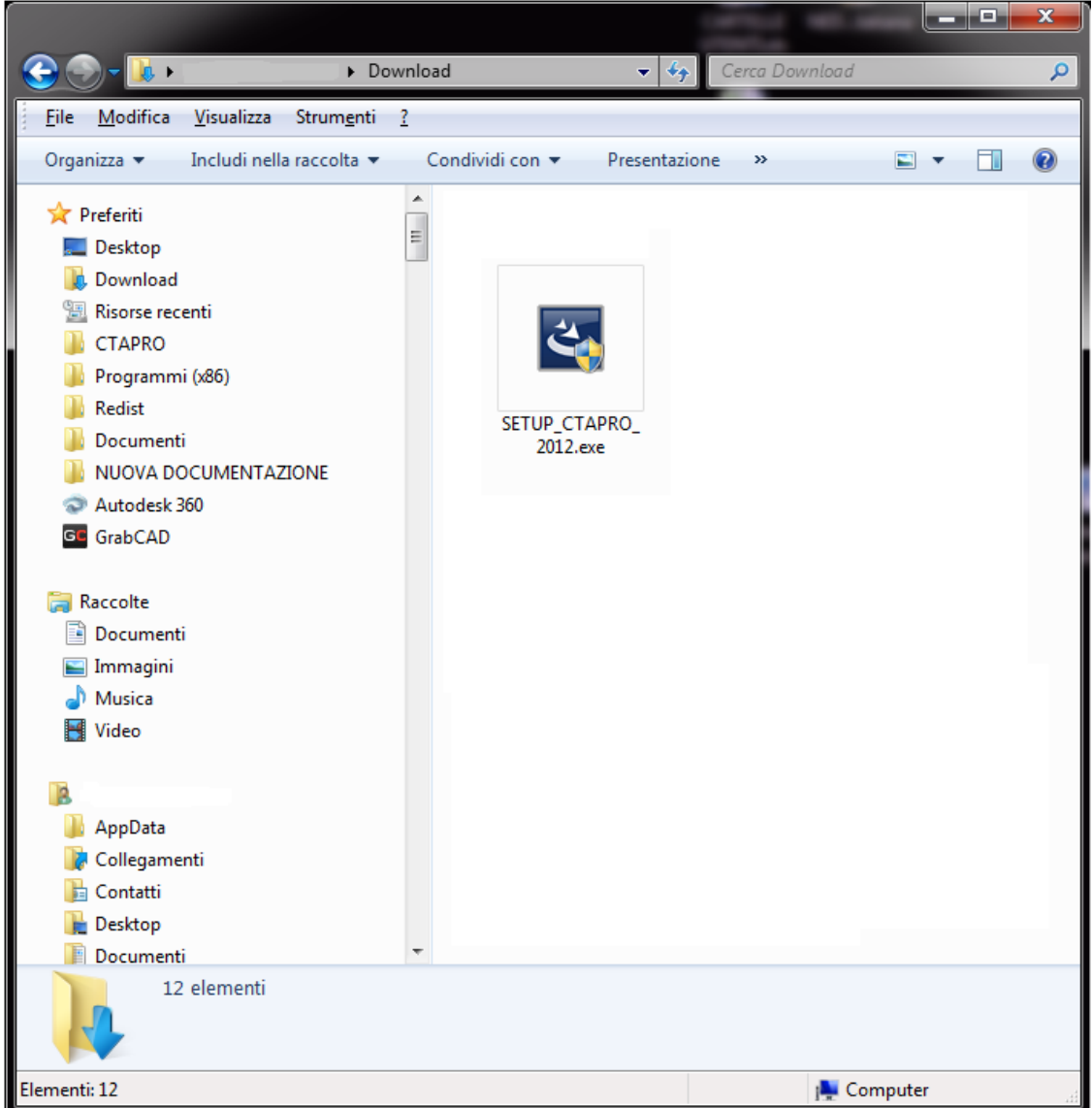

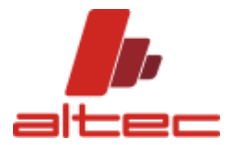

#### 2. FOLLOW INSTRUCTIONS PROPOSED

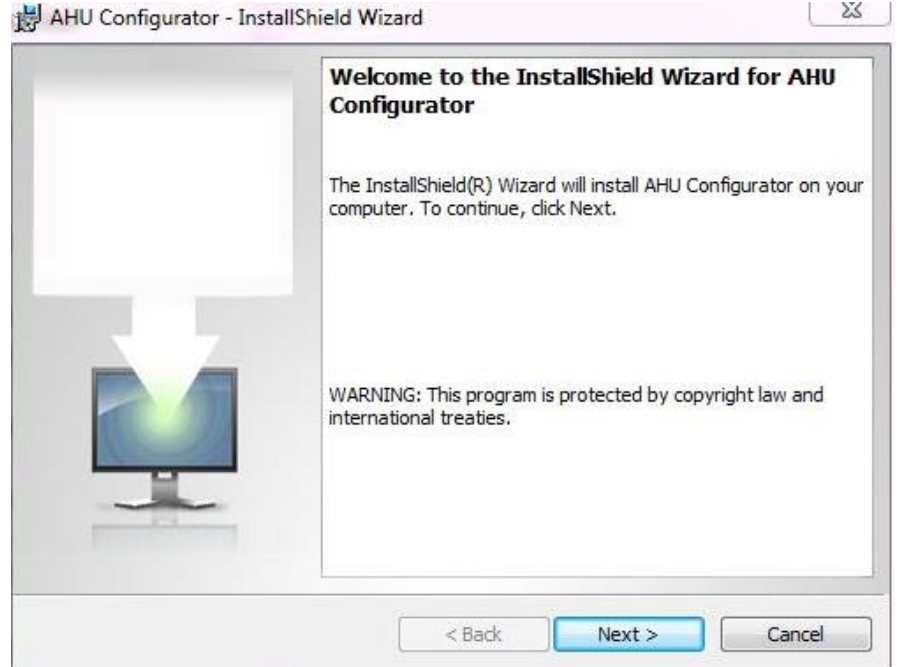

3. ENTER USERNAME, ORGANIZATION AND SELECT INSTALLATION FAVOURITE LANGUAGE. THEN CLICK ON NEXT

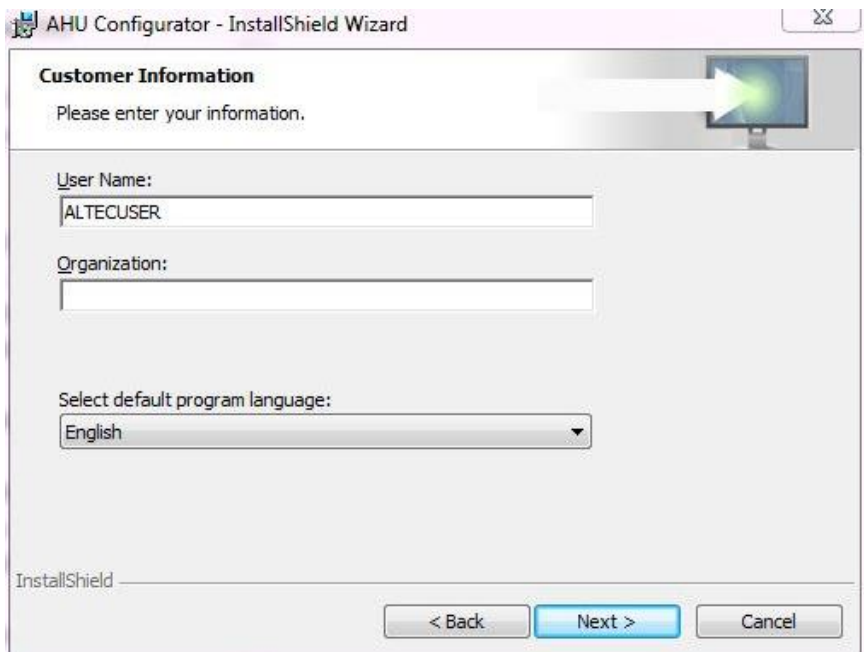

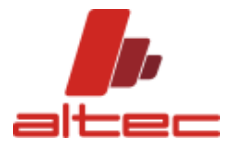

4. PLEASE CONFIRM OR MODIFY SOFTWARE INSTALLATION FOLDER

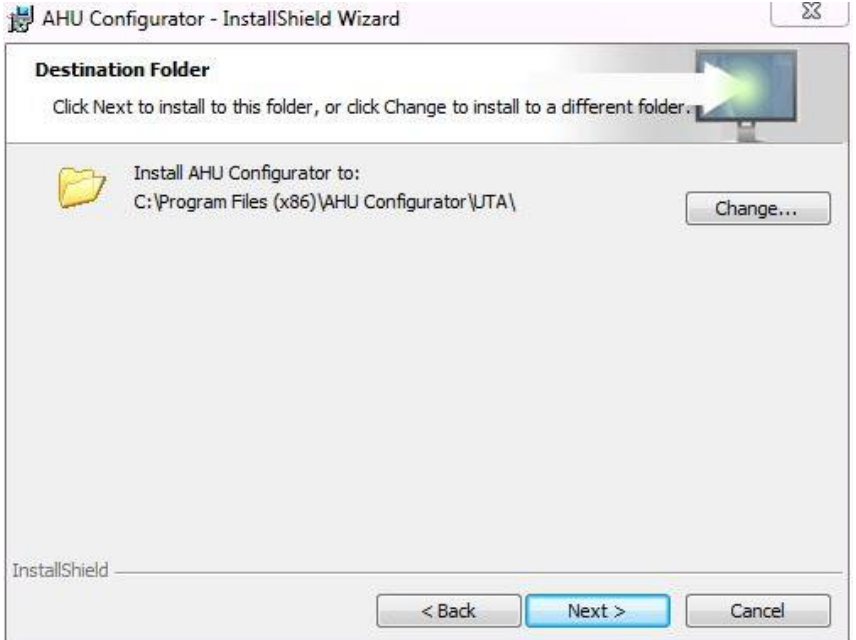

#### 5. PROCEED BY CLICKING ON "INSTALL"

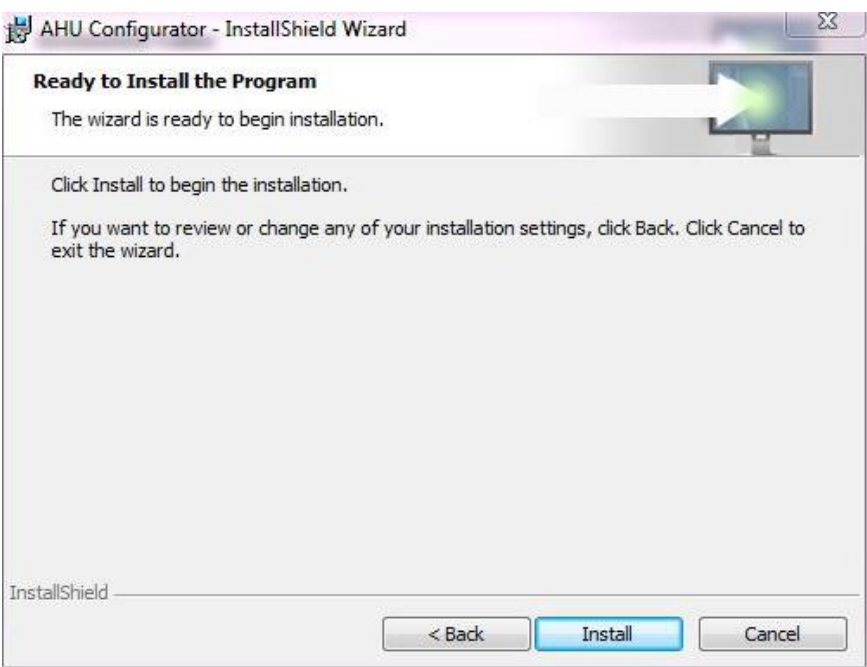

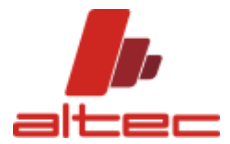

#### 6. PLEASE CLICK ON FINISH TO END WITH THE PROCESS

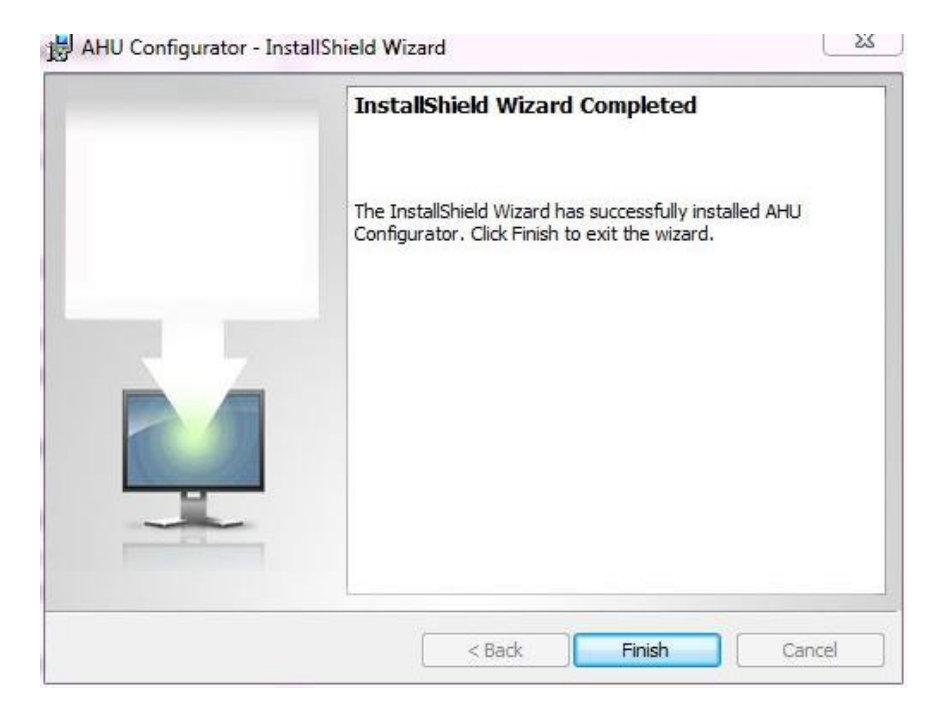

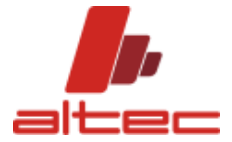

## <span id="page-10-0"></span>**FIRST SOFTWARE RUN AND LICENSE REQUEST**

*BEFORE PROCEEDING WITH LICENSE RQUEST, MAKE SURE TO HAVE RUN YOUR COMPUTER BY USING ADMINISTRATIVE CREDENTIALS (SEE "PRELIMINARY NOTES" DOCUMENT).*

A USER LICENSE IS REQUIRED IN ORDER TO RUN THE SOFTWARE INSTALLED.

1. WHEN RUNNING THE SOFTWARE FOR THE FIRST TIME AFTER INSTALLATION, THE FOLLOWING POPUP APPEARS

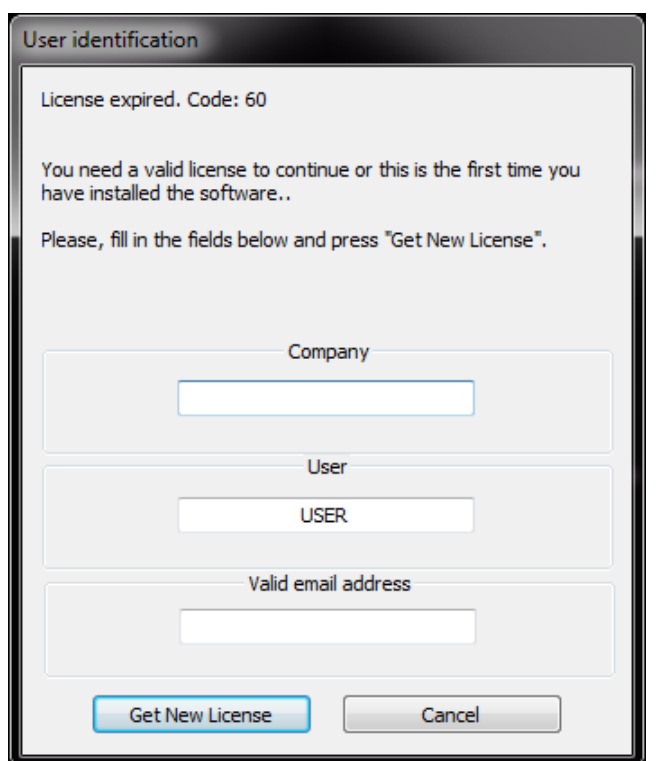

- PLEASE ENTER COMPANY NAME, USER AND A VALID EMAIL ADDRESS TO SEND THE REQUEST.
- BE SURE OF INTERNET CONNECTION AVAILABILITY AND CLICK ON BUTTON "GET NEW LICENSE"
- WAIT FOR ACTIVATION BY ADMINISTARTOR

2. ONCE GOT THE LICENSE, RUN AGAIN THE SOFTWARE FROM THE LINK ON YOUR DESKTOP.

REQUEST AND LICENSE FILES ARE LOCATED IN THE FOLLOWING PATHS:

REQUEST FILE: C:\Users\User Name\Documents\Software Name\REQUEST\...

LICENSE FILE: C:\Users\User Name\Documents\Software Name\...

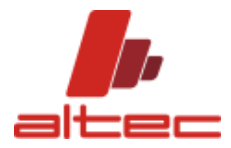

## <span id="page-11-0"></span>**NEW SETUP INSTALLATION ON EXISTING ONE**

#### PLEASE, PROCEED WITH PREVIOUS VERSION OF THE SOFTWARE DISINTALLATION, AS BELOW:

#### 1. GO TO CONTROL PANEL – SELECT PROGRAMS AND UTILITIES - AND LOOK FOR CTAPRO SOFTWARE AMONG THE LIST OF APPLICATIONS

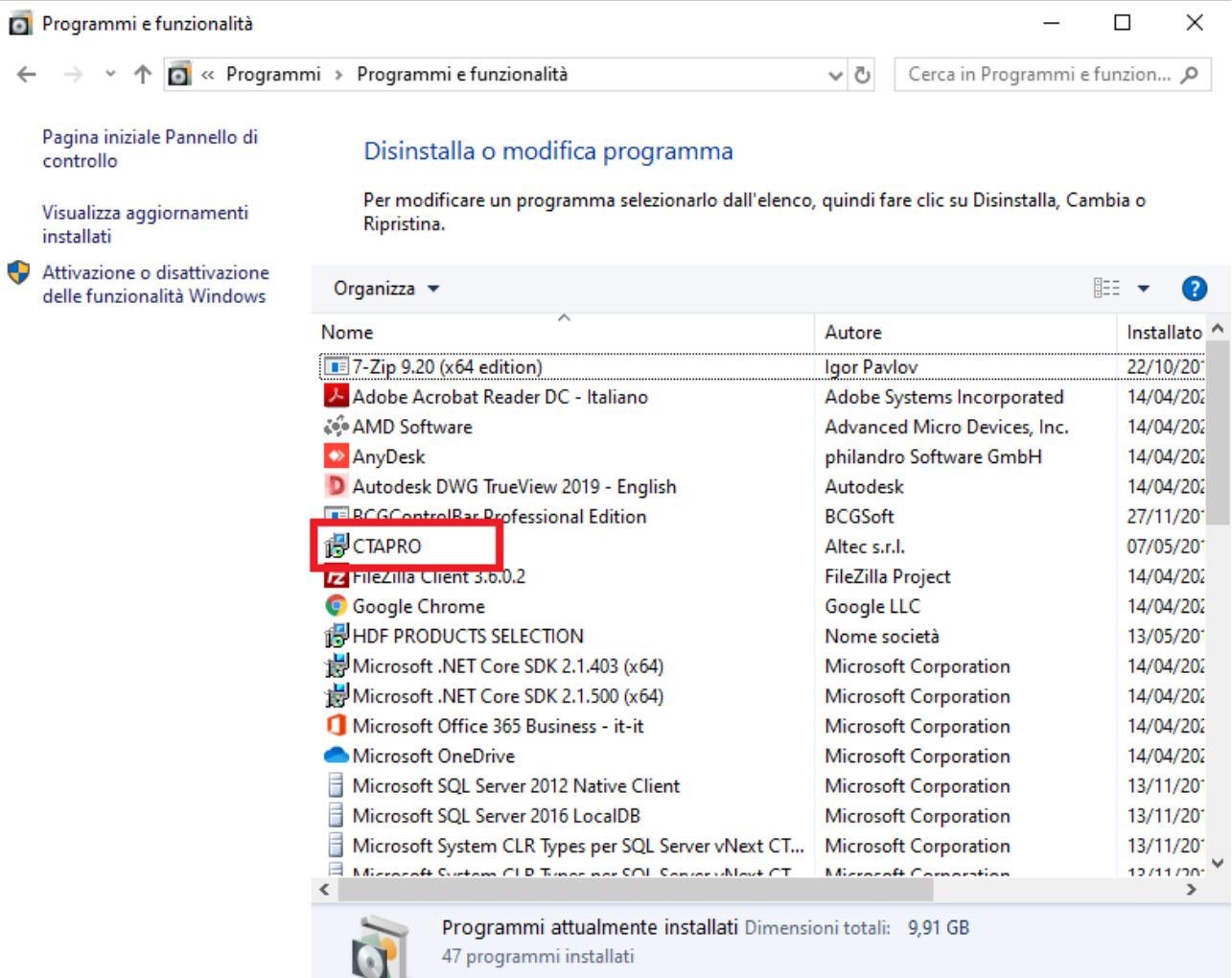

- 2. SELECT ITS ICON AND CHOOSE DISINSTALL.
- 3. GO TO ALTEC USER AREA AND PROCEED STEP BY STEP AS EXPLAINED IN THE PARAGRAPHS ABOVE.

NEW SETUP VERSION INSTALLATION **DO NOT** IMPLY ANY EXISTING VALID LICENSE FILE OR SAVED PROJECT LOSS.

## <span id="page-11-1"></span>**UPDATE INSTALLATION**

ALTEC PROVIDES THE CUSTOMER WITH A NUMBER OF SOFTWARE UPDATE PACKAGES ACCORDING TO MAINTENANCE CONTRACT AGREED.

THE PROCEDURE IS STRAIGHTFORWARD.

- 1. GO TO ALTEC USER AREA<http://www.altecsoftware.com/user-area/>
- 2. DOWNLOAD THE UPDATE PACKAGE (E.G. UPDATE 16-04-2020)

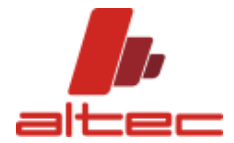

- 3. GO TO LOCAL DOWNLOAD FOLDER
- 4. DOUBLE CLICK ON UPDATE AUTO-RUN FILE. THE FOLLOWING DIALOG MASK APPEARS

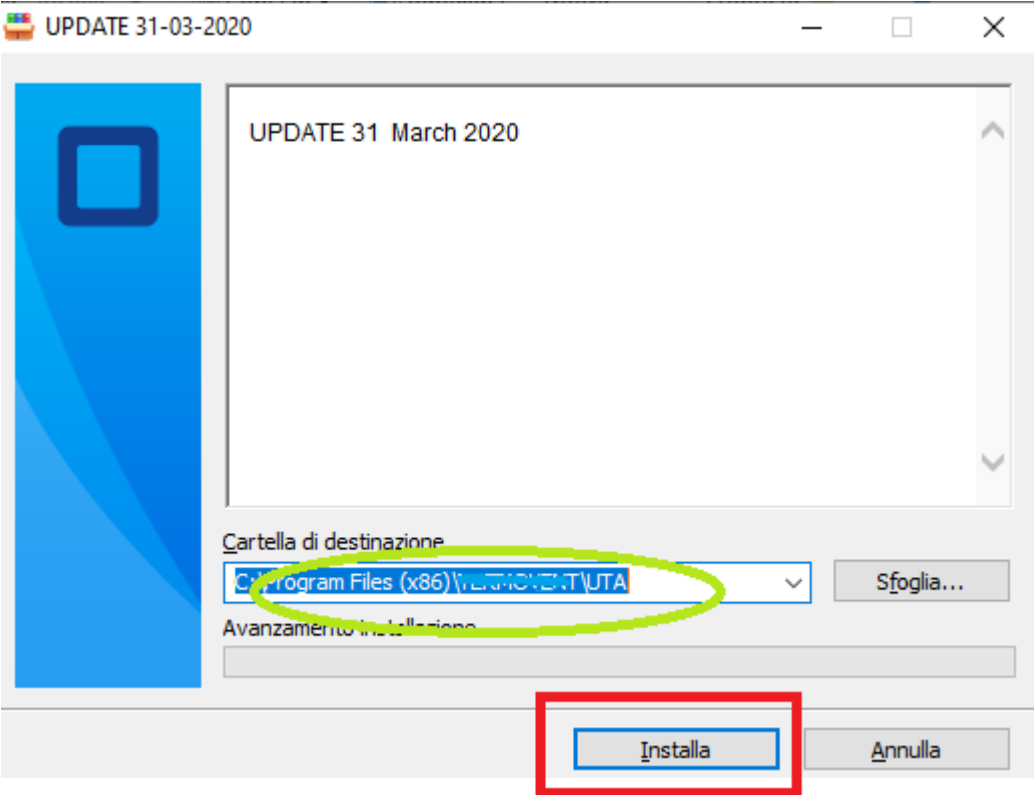

- 5. CHECK CAREFULLY THE PATH: IT MUST CORRESPOND TO THE SOFTWARE INSTALLATION FOLDER
- 6. CLICK ON THE BUTTON "INSTALL"
- 7. THE UPDATE INSTALLS AUTOMATICALLY

#### <span id="page-12-0"></span>**ARCHIVES UPDATE**

AT FIRST SOFTWARE LAUNCHING RIGHT AFTER AN UPDATE, THE FOLLOWING DIALOG MASK OPENS UP ("*To complete the update, please run utility "DATABASE MAINTENANCE" from menu START, APPLICATIONS \ CTA-PRO"*)

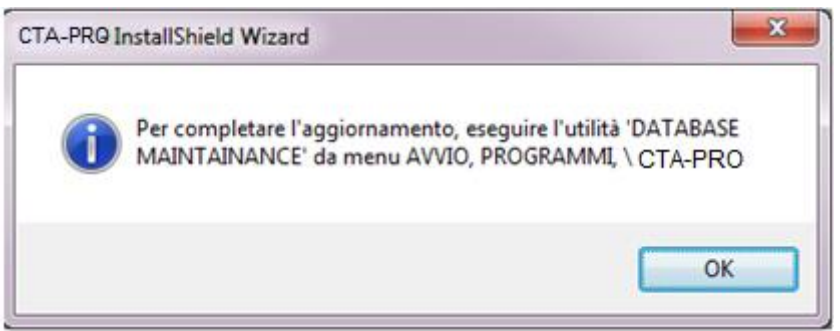

- 1. PLEASE CLICK ON BUTTON OK, IN ORDER TO UPDATE THE SOFTWARE ARCHIVES.
- 2. FROM START MENU, PLEASE CHOOSE PROGRAMS/ CTA-PRO/ DATABASE MAINTAINANCE (RIGHT CLICK ON THE UTILITY AND CHOOSE "RUN AS ADMINISTRATOR")

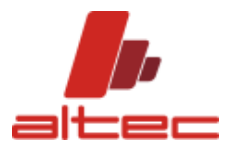

#### SHORT SW INSTALLATION GUIDE

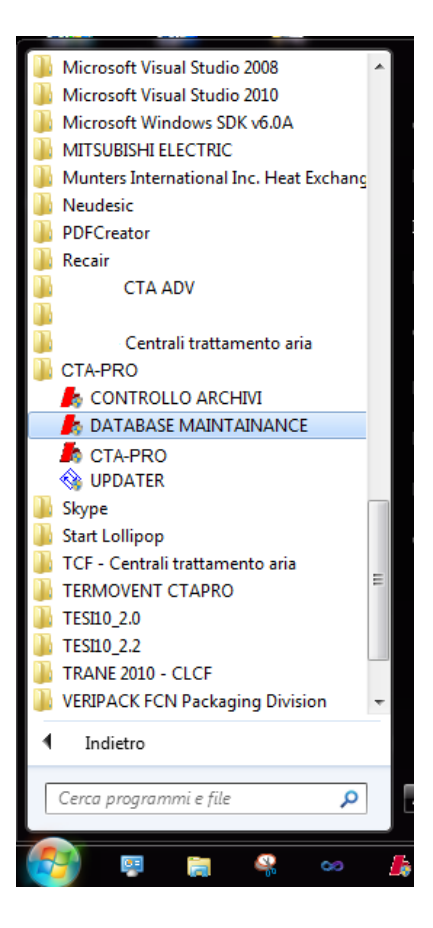

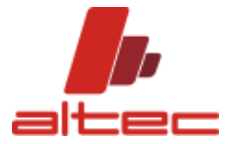

3. THE FOLLOWING MASK OPENS UP.

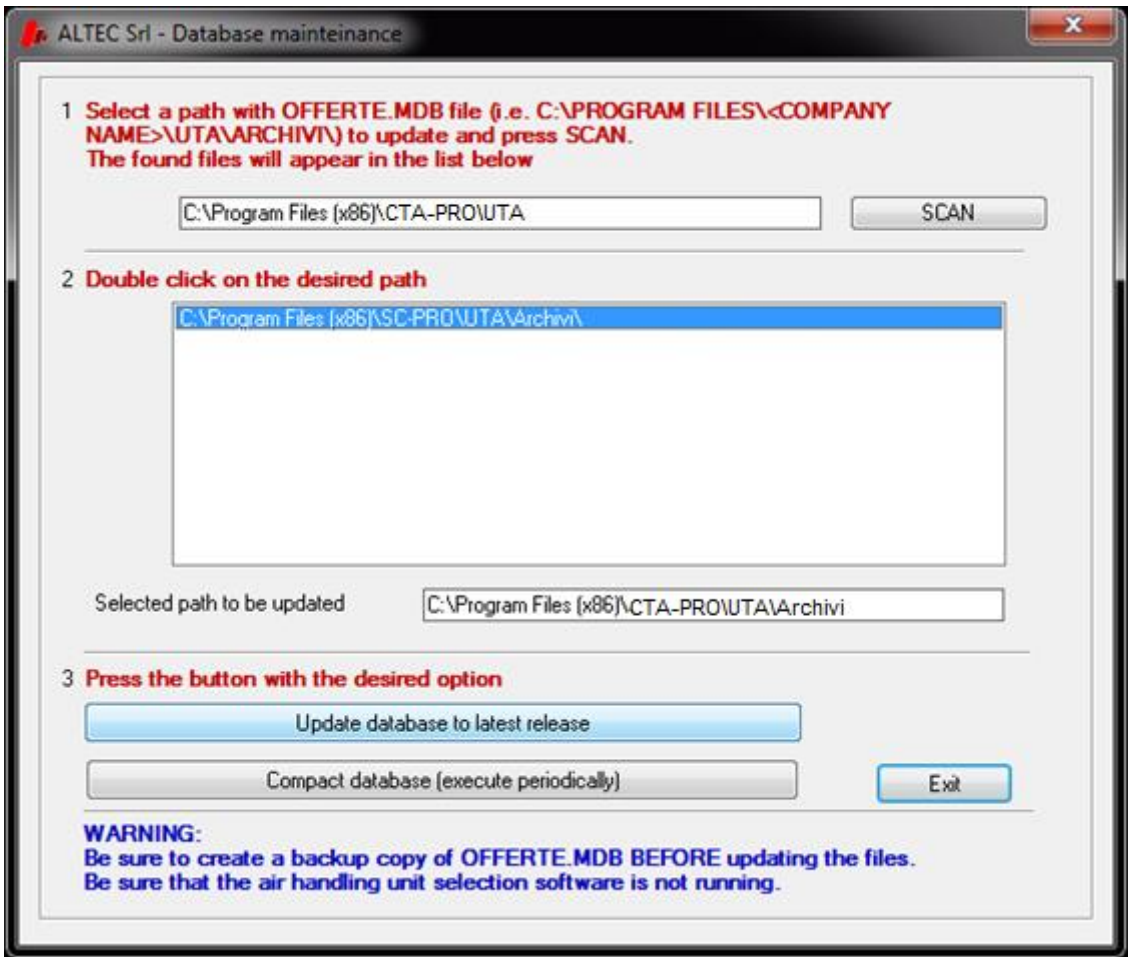

- 4. PLEASE PROCEED BY DOUBLE CLICKING ON THE FILE PATH (SOFTWARE INSTALLATION FOLDER); THEN CLICK ON BUTTON "Update database to latest release".
- 5. PROCEED BY CLICKING ON BUTTON BELOW "Compact database (execute periodically).
- 6. CLICK ON BUTTON EXIT.
- 7. RUN THE SOFTWARE FROM THE LINK GENERATED ON THE DESKTOP.

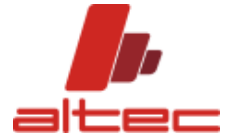

## **ADMNISTRATIVE RIGHTS ON THE INSTALLATION FOLDER**

ONCE INSTALLED AND ACTIVATED THE LICENSE, BEFORE RUNNING THE SOFTWARE, FOLLOW THE INSTRUCTIONS BELOW:

- 1. RIGHT CLICK ON THE OLDER OF THE INSTALLED SOFTWARE AND CHOOSE "PROPERTIES"
- 2. OPEN THE TAB "SECURITY" AND CLICK ON THE BUTTON "ADVANCED"

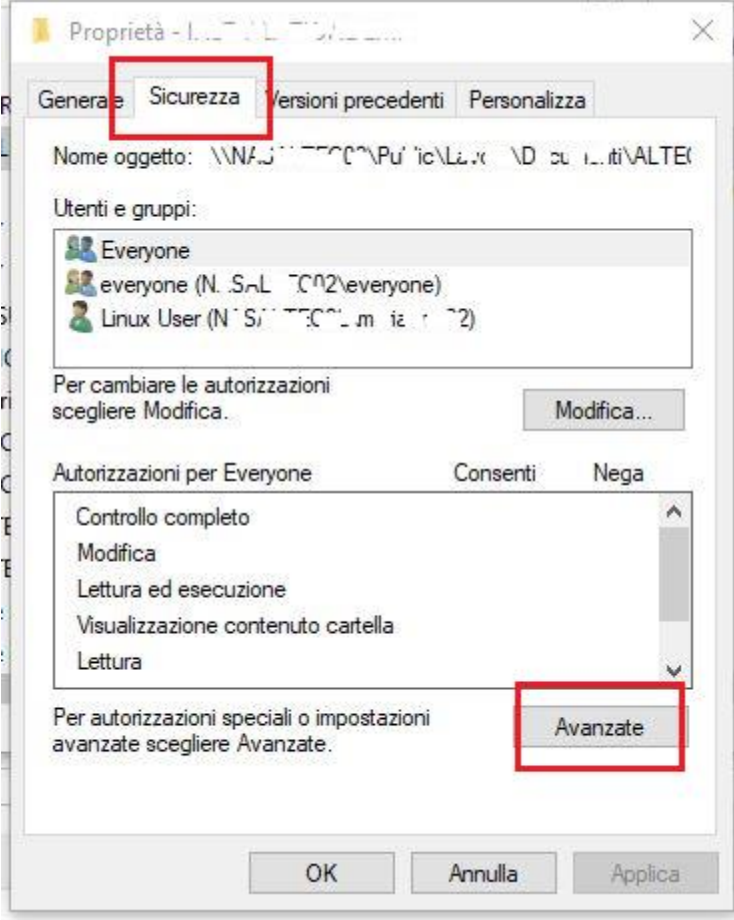

3. CLICK ON THE OPTION "CHANGE" TO MODIFY THE NAME OF THE COMPUTER USER

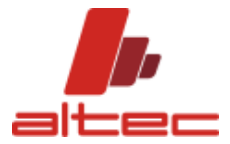

#### SHORT SW INSTALLATION GUIDE

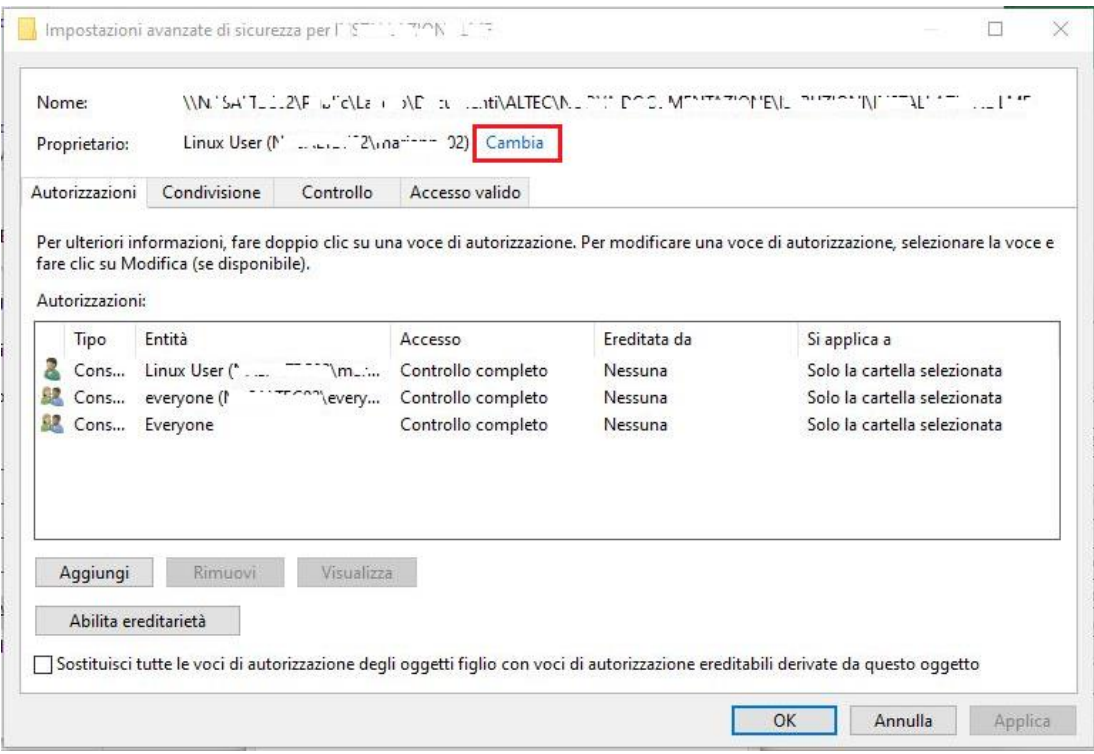

4. ENTER THE NAME OF AN ADMINISTRATIVE USER AND CLICK ON "CHECK NAMES". ONCE FOUND, PLEASE CLICK ON THE BUTTON OK AND APPLY THE MODIFICATIONS.

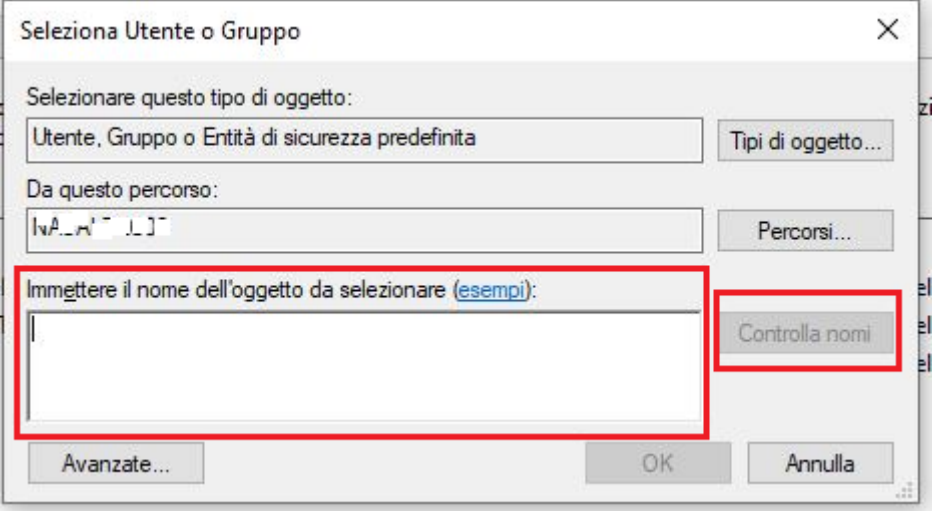